## Se encuentra abierta la preinscripción a nuestras carreras!

# INGRESO2024!

Seguí las instrucciones y podrás lograr con éxito el trámite de ingreso.

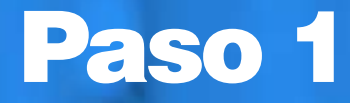

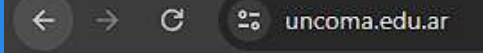

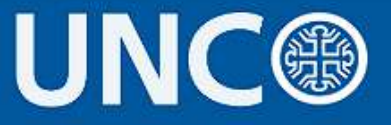

Académica • Noticias Universitarias • Agenda Q Inicio Institucional  $\blacktriangledown$ 

### **INSCRIPCIONES 2024**

### Serás redirigido a la pagina de SIU. Recorre la página hasta encontrar la Unidad Académica:

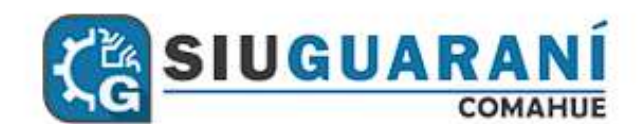

**The Presentación** 

 $\Box$  Guaraní Web

 $\infty$  Preinscripción

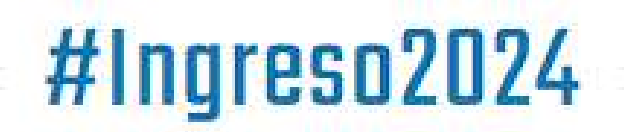

Una vez que veas nuestra Facultad, hacé click en el siguiente boton:

## **Facultad de Ciencias del Ambiente y la Salud | FACIAS**

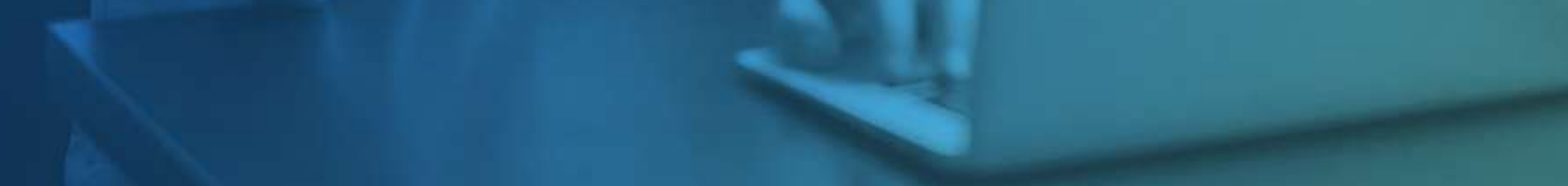

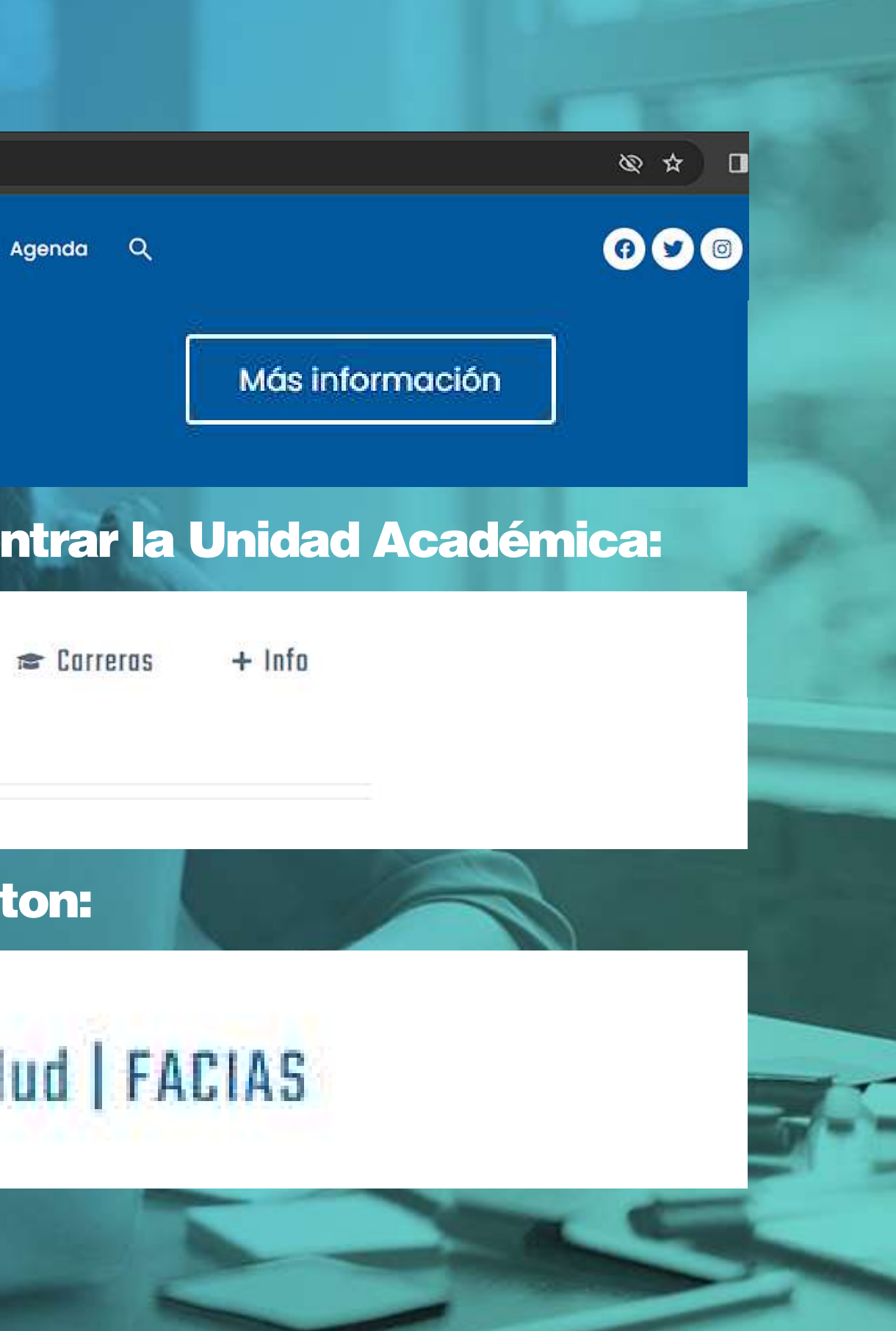

Cuando hagas click en el boton "factultad de ciencias del ambiente y la salud" vas a ver la siguiente pagina:

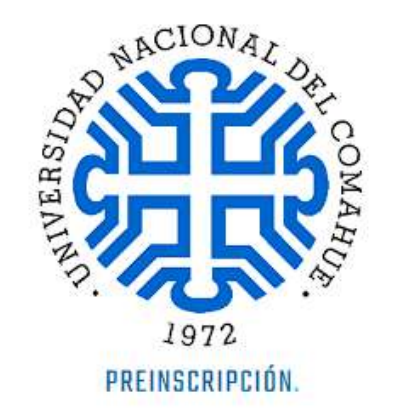

### **Facultad de Ciencias del Ambiente y la Salud.**

Recorre la página hasta el final y hace click en el siguiente botón

#### **PREINSCRIPCIÓN GRADO**

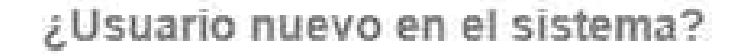

Registrate

Serás redirigido a la pagina SIU. Presioná el boton "Registrate"

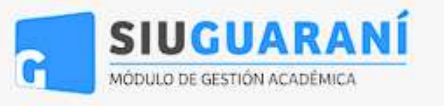

Version 2.9.2

#### Ingresá tus datos

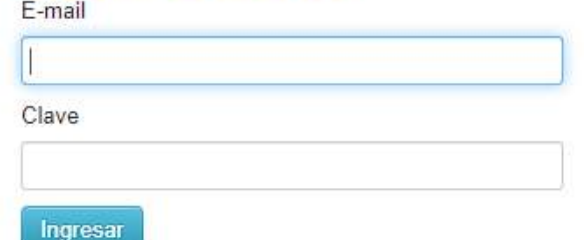

#### **SIU-Preinscripción**

Antes de comenzar el proceso de preinscripción asegurate de tener una dirección de correo electrónico válida y que funcione correctamente.

Si ya te preinscribiste, podés ingresar para completar tus datos escribiendo el e-mail y la clave que ingresaste en el proceso de preinscripción.

Tu preinscripción no está completa hasta que presentes toda la documentación y el formulario obtenido por este sistema, firmado por vos, en Sección Alumnos de la Facultad.

¿Usuario nuevo en el sistema?

Registrate

### Una vez que presiones el botón "registrate" tendrás acceso a la siguiente pagina.

Es importante que registres un mail, que uses de forma ual.

#### Verás este cartel si completaste correctamente y deberás acceder al mail registrado para activar el usuario

Tus datos se grabaron correctamente.

Para activar tu acceso a Preinscripci©n, ingres© a tu cuenta de correo y segu© los pasos indicados en el mail que te enviamos.

Si no lo recibiste, puede estar en la carpeta de correo no deseado (SPAM).

Si no, podos solicitar el reenvoo del mail clickeando en este link.

### Cuando completes todo apretá el botón "generar

 $\mathbbm{R}$ 

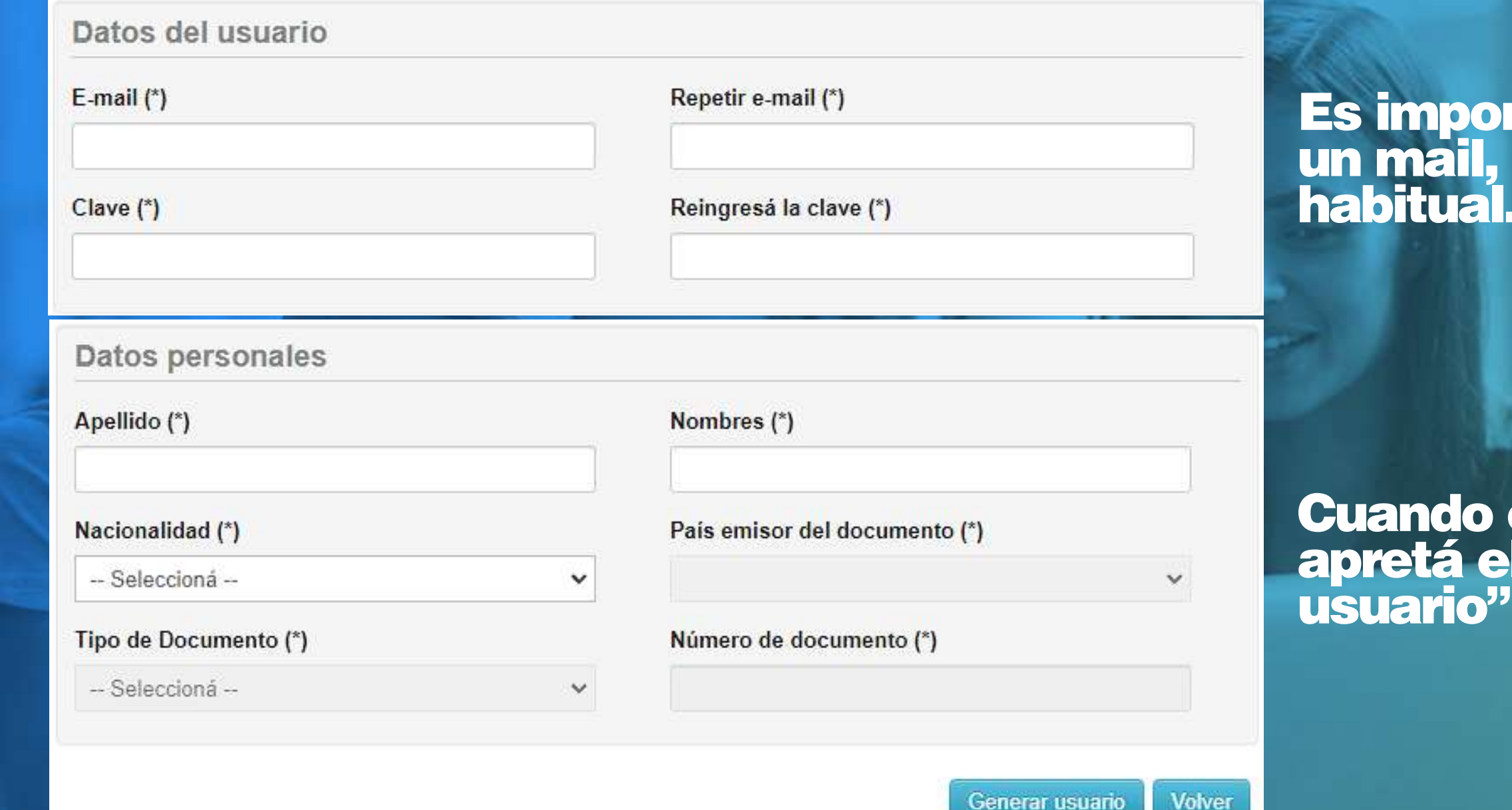

### Vas a ver el siguiente correo:

SIU-Preinscripción 口☆  $\mathbf{D}$ 

Creación de usuario de SIU-Preinscripción - Este e-mail fue enviado para iniciar el proceso de activación de la cuenta de Preinscripción asociada

### Dentro del mail vas a ver los datos que registraste anteriormente

Este e-mail fue enviado para iniciar el proceso de activación de la cuenta de Preinscripción asociada con la dirección de e-mail

- · Apellido:
- Nombres
- · Nacionalidad:
- · País emisor del documento:
- · Tipo de Documento:
- Nro. Documento:

Si los datos son correctos, entonces seguí este link para completar el alta en Preinscripción http://preguarani.uncoma.edu.ar/preinscripcion/prefacias/acceso/login?auth=token&t=498bf58fc39da19487442869585f67bd64d7bc92 Si clickear el link no funciona intentá copiarlo y pegarlo en la barra de direcciones de tu navegador. Si no solicitaste este mail, simplemente ignoralo.

### Una vez verificado que todos tus datos son correctos, hace click en el link azul

Por favor, verificá que los datos ingresados sean correctos: tu.mail.registrado@mail.com

Vas a ser redirigido a esta pantalla. Completa los campos con la información registrada y hace click en el boton "ingresar"

### Ingresá tus datos

E-mail

Clave

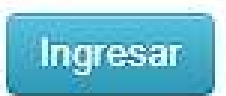

### **SIU-Preinscripción**

Antes de comenzar el proceso de preinscripción asegurate de tener una dirección de correo electrónico válida y que funcione correctamente.

Si ya te preinscribiste, podés ingresar para completar tus datos escribiendo el e-mail y la clave que ingresaste en el proceso de preinscripción.

Tu preinscripción no está completa hasta que presentes toda la documentación y el formulario obtenido por este sistema, firmado por vos, en Sección Alumnos de la Facultad.

### Comencemos con el registro de nuestra preinscripción. Paso 2

### El primer paso es elegir nuestra Facultad, la carrera, la sede y presionar  $\Box$  Aceptar

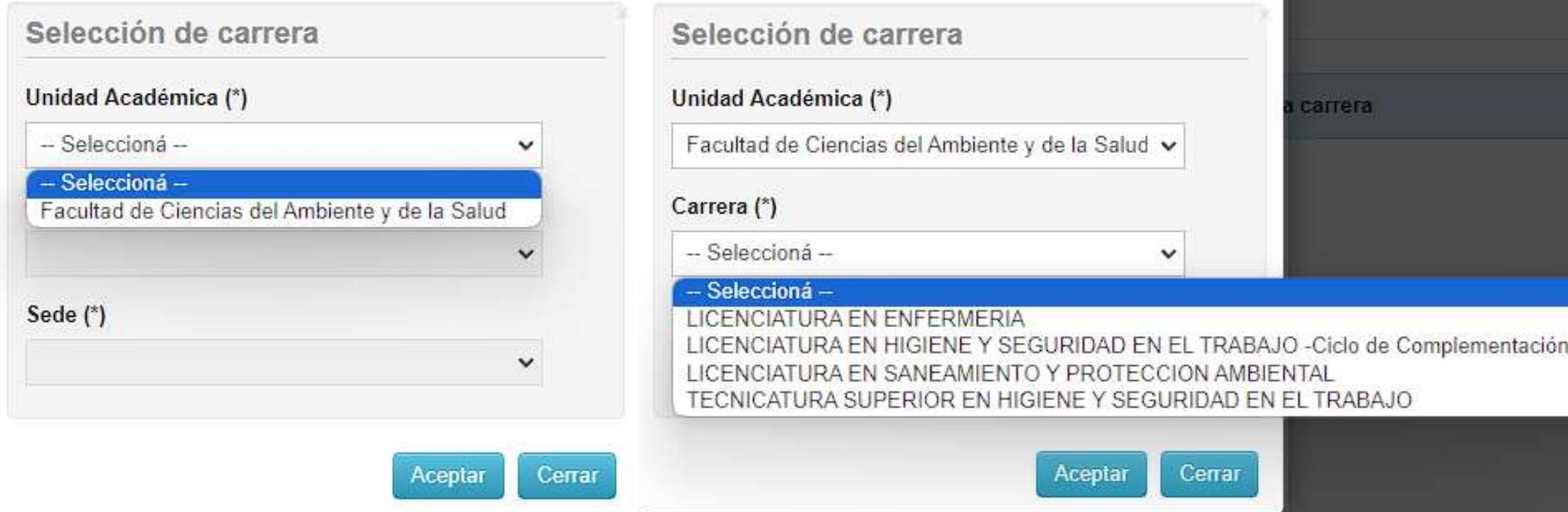

### Vas a ver la siguiente pantalla

### **Carreras elegidas**

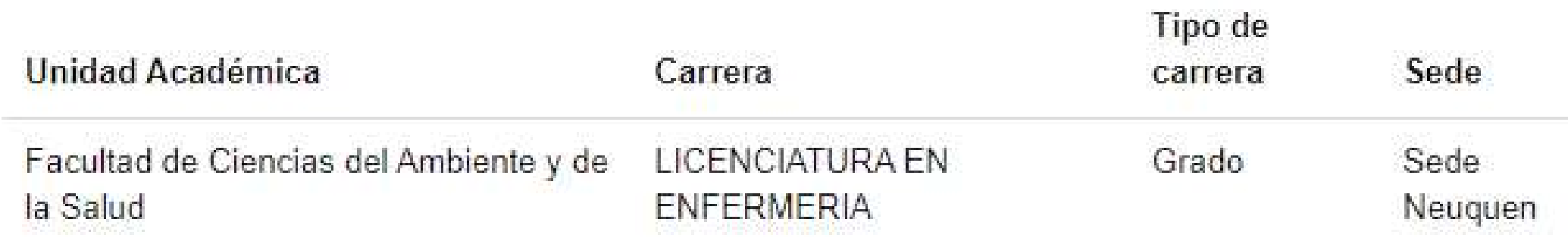

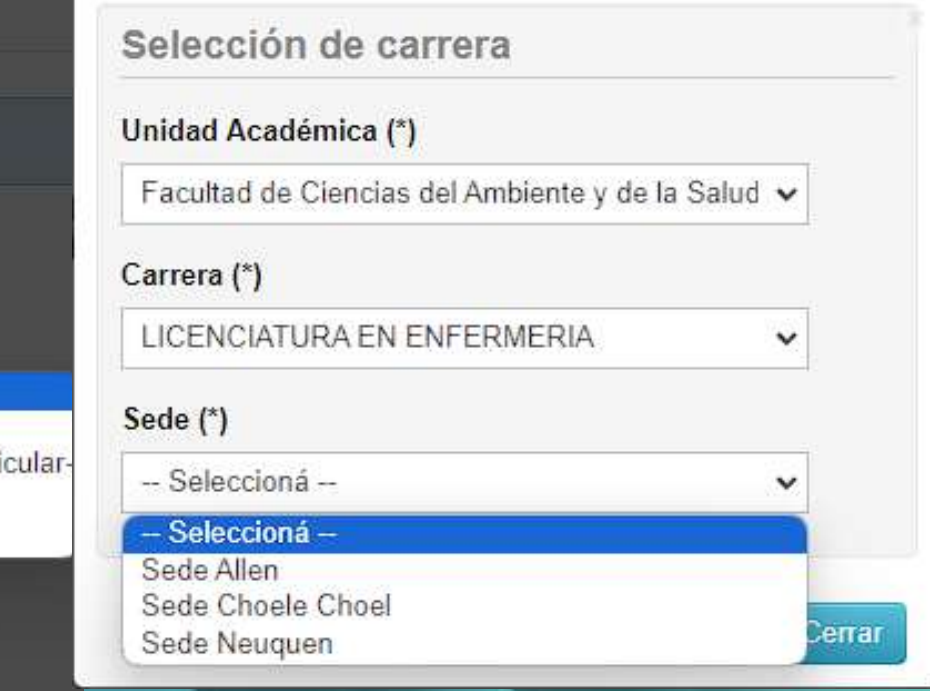

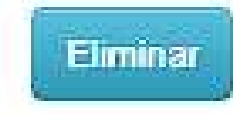

Curr

### Una vez que hayas elegido la carrera, pone atención al siguiente panel:

Guardar

#### Carrera

#### **Datos principales**

Datos personales Financiamiento de estudios Situación laboral Situación familiar **Estudios** Tecnología Deportes diomas Discapacidad

#### **Datos principales**

Datos personales

Apellido (\*)

**TU** 

Género (\*)

-- Seleccioná -

País emisor del documento (\*)

Argentina

Número de documento (\*)

34882661

Número de CUIL

Característica de celular (sin 0)

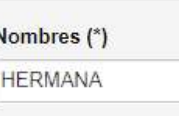

Tipo de documento (\*)

Documento Nacional de Identidad

Nacionalidad (\*)

Argentino

 $E$ -mail $(*)$ 

capacitacionesfacias.ssa@gmail.com

Número de celular (sin 15)

## Es importante que registres la mayor cantidad de información posible

Debes ir completando estos campos unos por uno.

### Los datos obligatorios tendrán un astérisco, estos deben ser completados si o si (\*)

Hay datos que son opcionales, asimismo es favorable que puedas completar la mayor cantidad.

### Cuando completes todos los campos de información personal, debes apretar el boton

### **A** Imprimir

### El siguiente paso es solicitar un turno online para acercar la documentación al Departamento de Alumnos de nuestra Facultad de manera presencial.

#### Carrera

Datos principales Datos personales Financiamiento de estudios Situación laboral Situación familiar **Estudios** Tecnología Deportes Idiomas Discapacidad Presentación de documentación documentacion nc

### Presentación de documentación

Seleccioná el día para concurrir a presentar la documentación requerida haciendo click sobre el mismo. Luego seleccioná una franja horaria disponible y hacé click en "SOLICITAR TURNO".

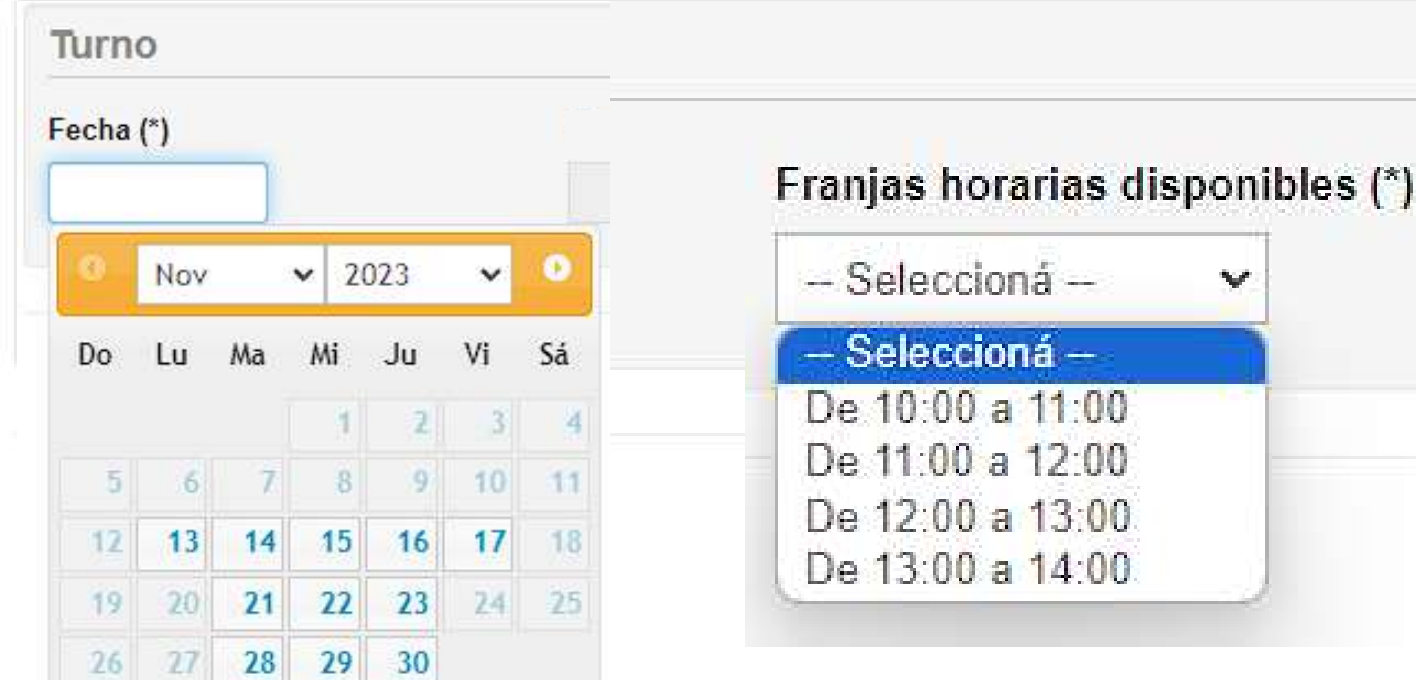

Una vez elegida la fecha y el horario apreta el botón |

Solicitar turno

Solicitar turno

Este botón nos permitirá guardar el formulario de preinscripción en formato PDF No pierdas de vista este documento, lo utilizarás en el paso siguiente.

### Debes hacer click en el boton "documentación\_nc"

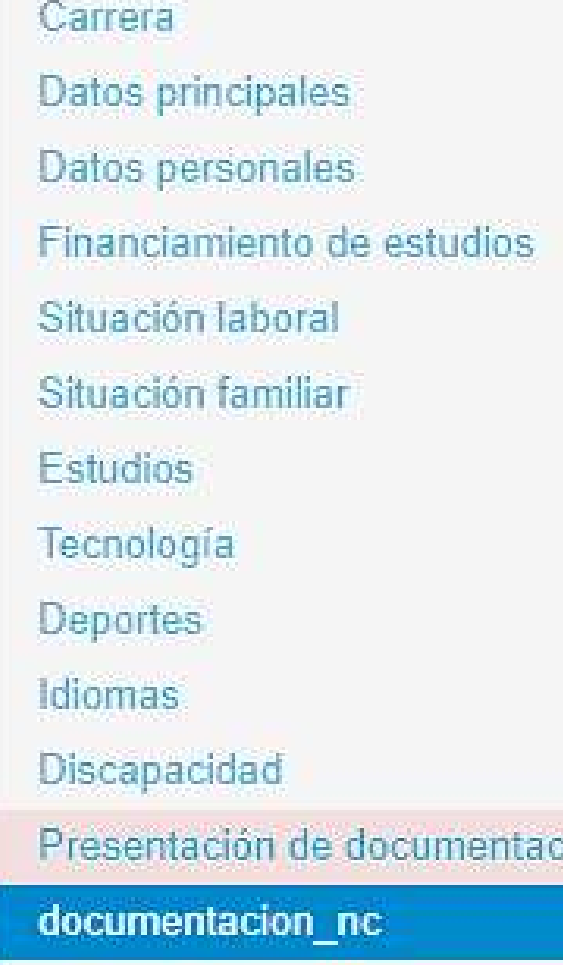

### documentacion nc

doc.msj\_extensiones pdf, doc, docx, odt, png, jpg, jpeg, gif, bmp doc.msj\_tamanio\_max 8 MB

Subir

Archivos cargados

No hay archivos subidos

### Subir nuevo archivo

Seleccionar archivo | Ninguno archivo selec.

**Subir** 

### Posteriormente hace click en "Seleccionar archivo"

Seleccionar archivo Ninguno archivo selec.

ión

### El momento de cargar la documentación a SIU Paso 3

### La pagina nos dará acceso a al explorador de archivos.

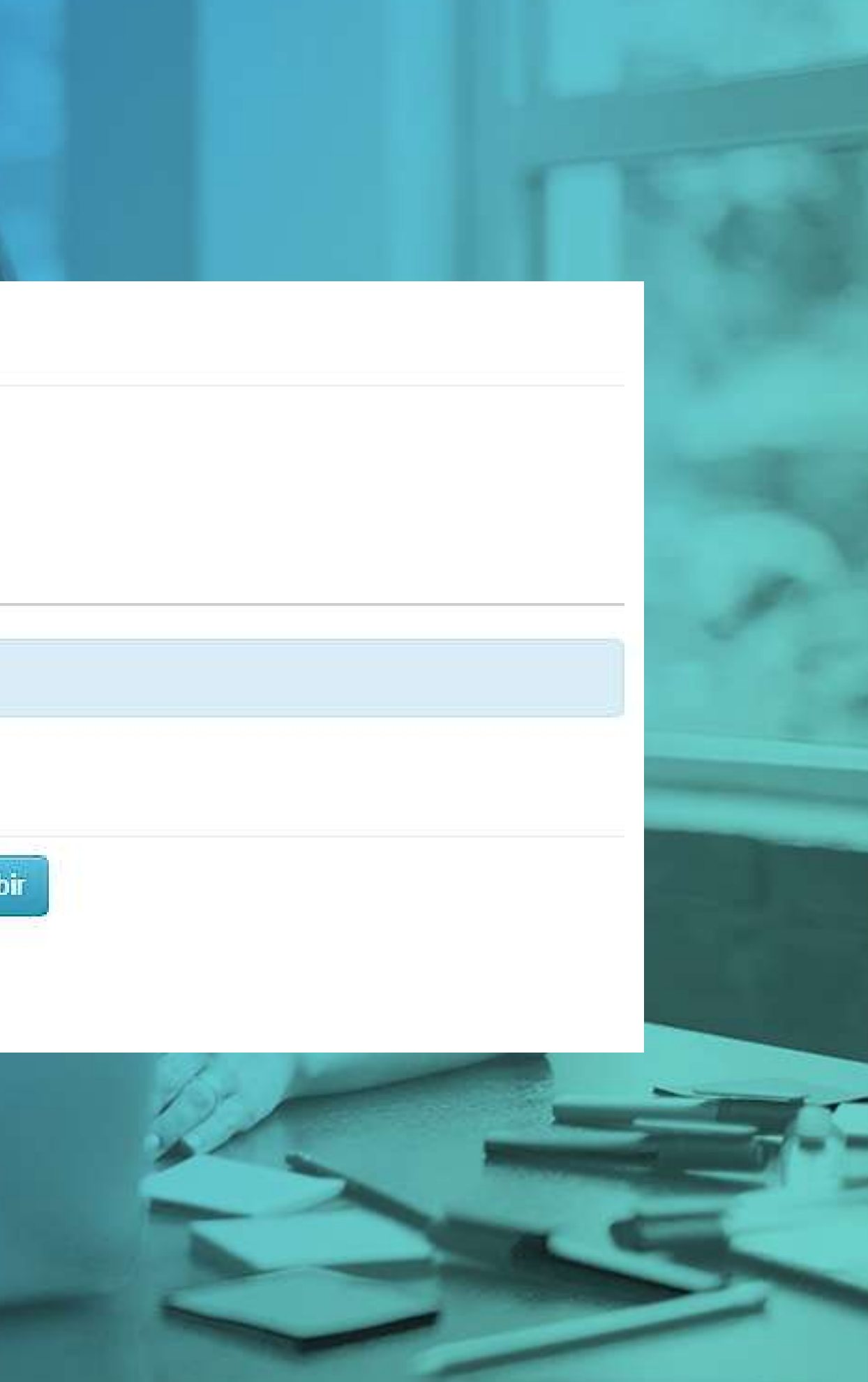

### Debes buscar en tus archivos .

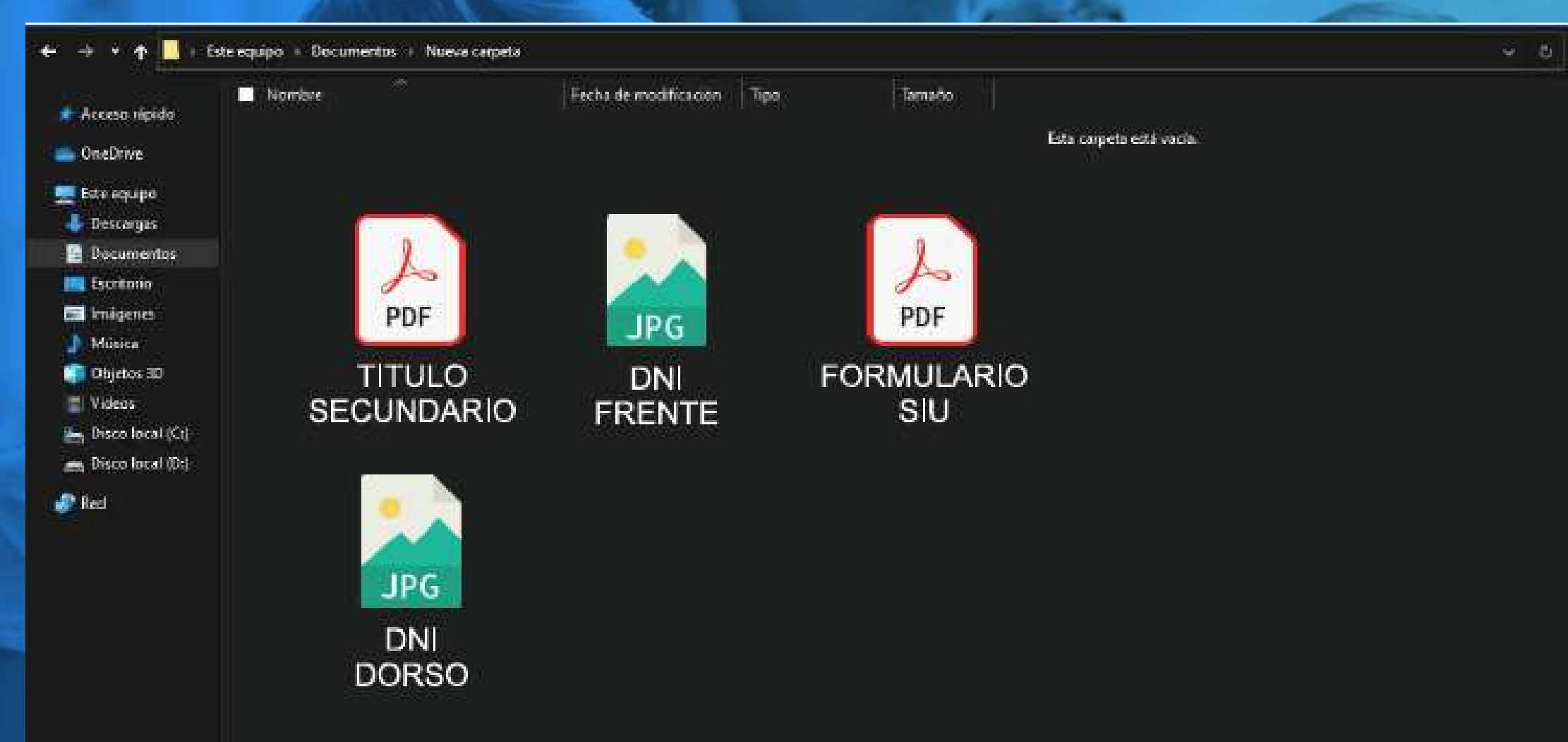

## IMPORTANTE!

### Qué documentación debo cargar?

Tene en cuenta seleccionar los archivos e ir cargandolos al sistema de a uno a la vez. por otro lado en caso de tomarle fotos con tu celular a la documentación, hacelo con buena luz y evitar distorsiones ópticas.

DNI frente y dorso - título secundario ó constancia y el formulario de presincripción que generó el sistema en el paso anterior

P Hours in fire a coper

Una vez que hayas finalizado los pasos anteriores, cuando te dirijas al departamento de alumnos de nuestra Facultad, vas a recibir el de manera presencial el número de legajo.

Te recordamos que documentación debes presentar

DNI FRENTE Y DORSO

TITULO SECUNDARIO O CONSTANCIA

## FORMULARIO SIU IMPRESO.

Es importante que en el caso que realices modificaciones en el formulario SIU tenes que guardar y presentar el último que hayas modificado.

## NUMERO DE LEGAJO

## Dónde se encuentran nuestras sedes?

Sede Neuquén Buenos Aires 1400

Sede Allén Güemes y Einstein (C.P: 8328), Allen – Pcia. de Río Negro

Ext. Áulica Choele Choel Pacheco 460. (C.P: 8360), Choele Choel – Pcia. de Río Negro

Toca los pines  $\sqrt{\phantom{a}}$  para acceder a la ubicación en google maps

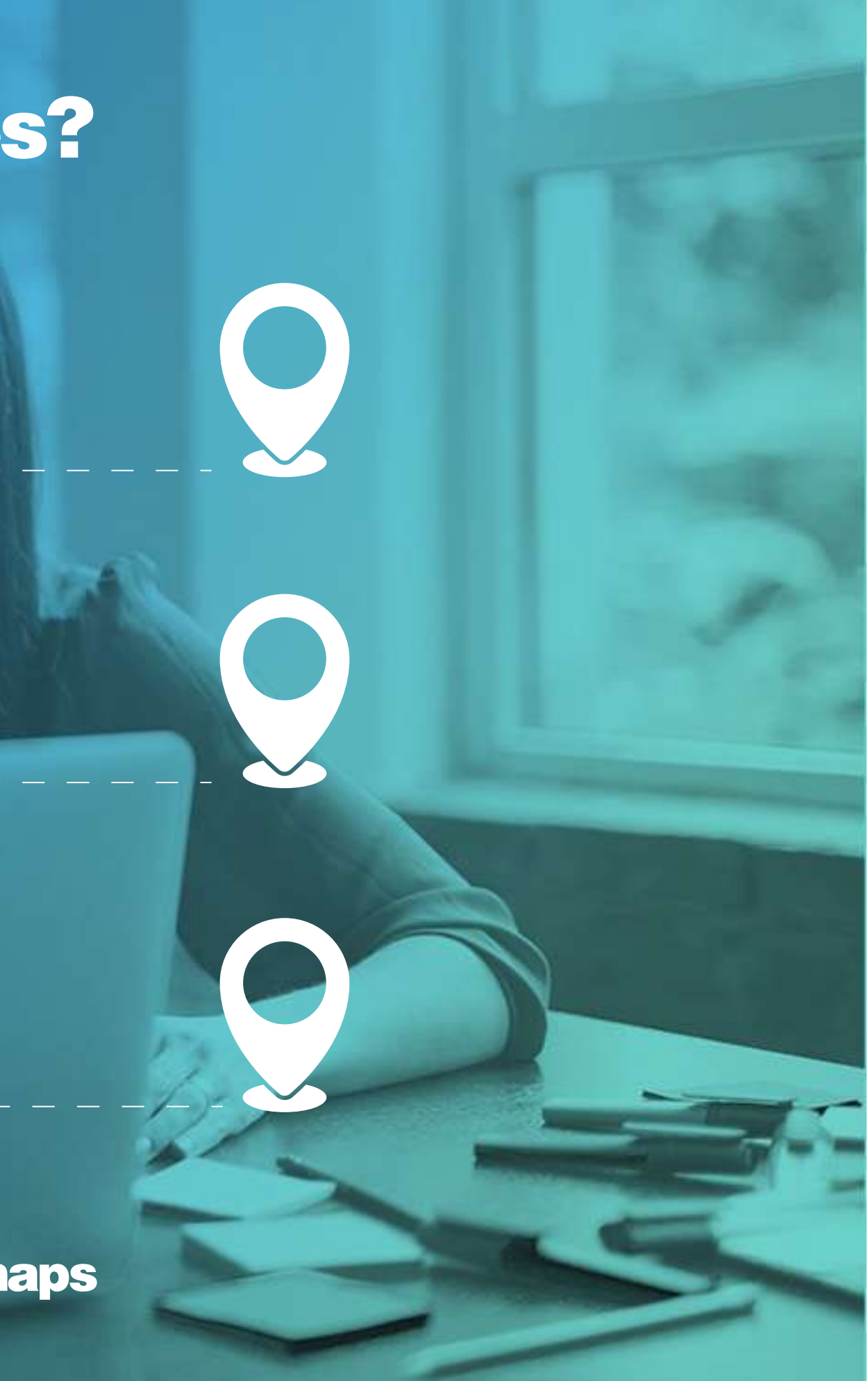

Documento desarrollado por el departamento TIC de Facias

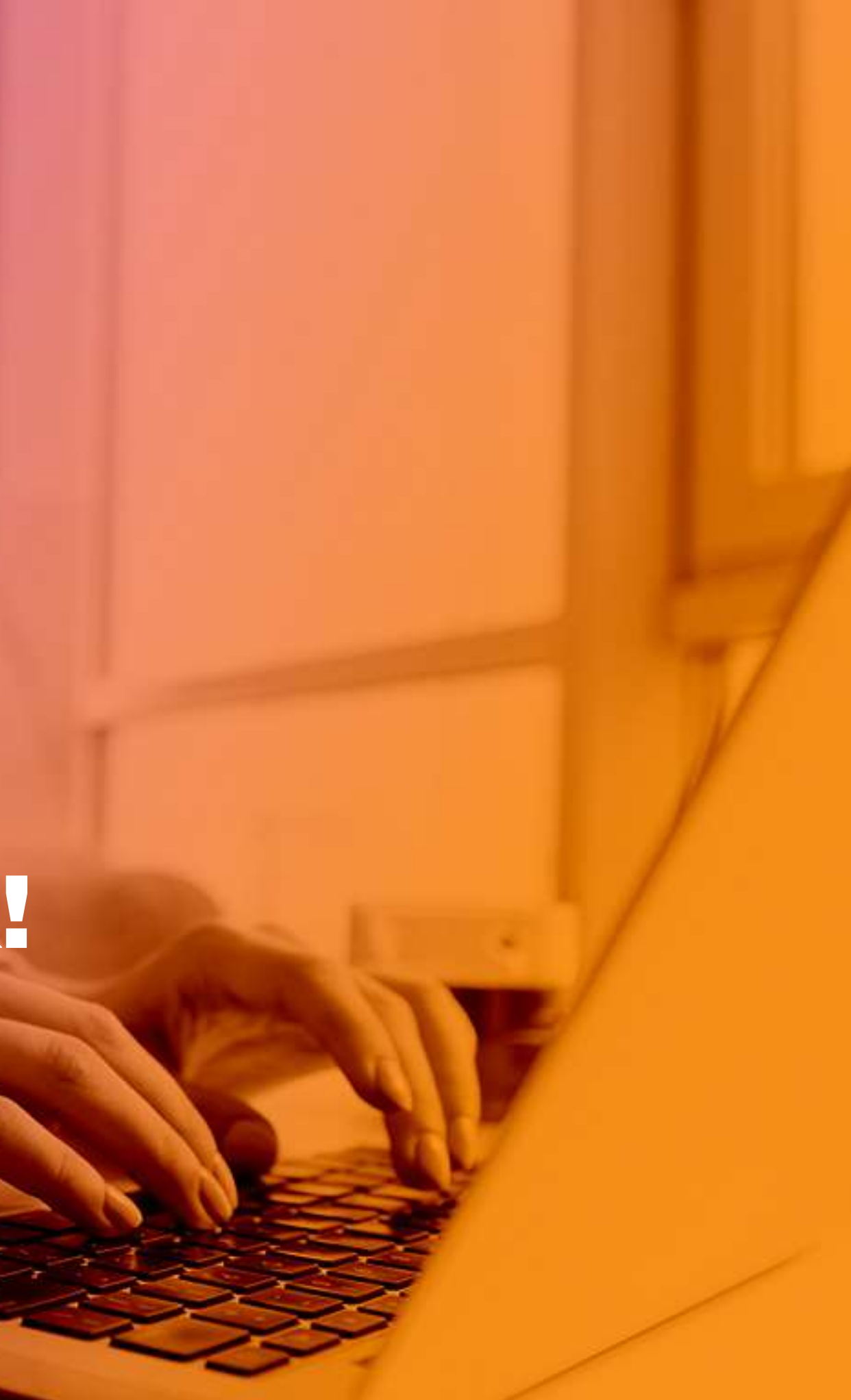

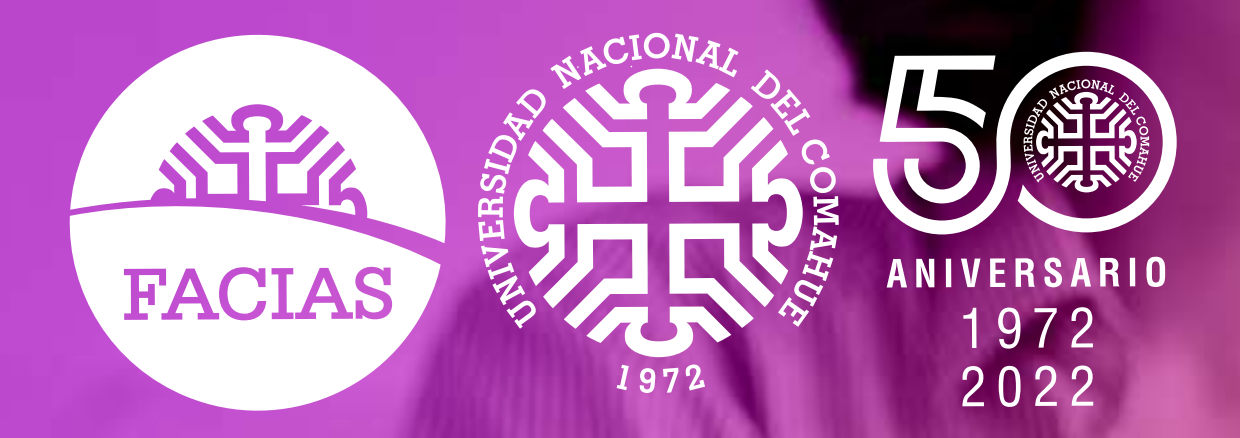

## Te damos la bienvenida a nuestra Unidad Académica!

Muchos éxitos en esta nueva etapa!